# VR Avatars

Learn how to change your 3D Avatar and the controllers in sing VR Collaboration Sessions.

- [Changing 3D A](#page-1-0)vatar
- [Changing H](#page-5-0)ands
- [Avatar Gene](#page-9-0)rator
- [Alternative Free Avatar Source \(Re](#page-18-0)ady Player Me)
- [Setting up your own Avatars](#page-29-0) and hands

## <span id="page-1-0"></span>Changing 3D Avata

## What are 3D Avatars?

3D Avatars are the Visual representation of participants in VR ( are used to drastically increase the level of immersion in a VR

### Changing the 3D Avatars

By default, all the participants in a VR Collaboration Session w with a unique glowing color for each participant.

To change the default 3D Avatar, the user blaert Seatticress is mhetim L VR Viewer.

To access the User Settings, Log in in to your SimLab Accoalinth on the profile imang the top right corner

In the User Settings dialogue, A whitch raim a gteo open the avatar brow

From the Avatar Browser, select on of the availablock "at was and the avails" of the Avatar your 3D avatar.

# <span id="page-5-0"></span>Changing Hands

VR Controllers in SimLab VR Viewer can be changed to differen hands/gloves with a set of animation for grabbing and interactir To change the default controllers in VR mode of SimLab VR Vie Account in SimLab VR Viewer, then click on the Profile image a access the er Settings

From the User Settings window, balticoln sombelow the Avatature to change the right or the left Hand, one at a time.

From the Hand browser window select the desiDeKd hand and clic

Note : SelectinDgefhelt Controlwell display the VR Device Hands, Avatar Controllwill display the controllers that are included wiiftl Available .

## <span id="page-9-0"></span>Avatar Generator

SimLab Composer and SimLab VR Studio enables you to generat combining different faces, uniforms, headwear and glasses toge

In Sim Lab Composer or Sim Lab VR Stlund eor a gotion to the and select "Avatar Generator".

Using Avatar Presets

In the Avatar Generator, you can specify which component you want to change and the component you selecting one of the icons at the top, the availablace om proments Headwearn dGlasses

Once you have selected the component typPereesme't wpithonhteo " gled, can select one of the options available for it in the lower part of Once you have specified all the partGlicofk the mevrationer finalize the process.

#### Using your own Geometry as an Avatar compo

After selecting one of the components, you will notice that you switch froPme"se" to F'rom Scehe

Selecting the latter option enables you to attach an object from in the avatar so you can use a face or a uniform of your creatio the presets available.

To specify a component from the scene, select the component  $f(x)$ object tree, then clic Akt to and hile coim the blank field.

After attaching all the components, click Generate to finalize the

#### Things to keep in mind when using component

- 1. You can combine presets components with components from t avatar.
- 2. If you want to use a face component from the scene it needs controls the head's rotation named "Head" or you can use far downloaded from Ready Player me which More comptantiish lien (the following Pages of this book
- 3. If the Face compobones n in ohtave a joint named "Head" it will still the Avatar's head would not rotate as the user is rotating his experience.
- 4. Make sure that the Avatar is facing the Negative Y Axis in S SimLab VR studio before clicking Generate.

#### Exporting the Generated Avatar

From the SimLab VR Viewer menu 's Ve Re Cta Eax | poort tem h'en type a na for the VRPackage file Saanvde click

In the VR Package Export Dialogue, type in a title, the publishe for the VR package, then click "OK".

From this Dialogue you can also set the thumbnail image for the appear when adding this Avatar to SimLab VR Viewer and as you VR Viewer if this avatar was set to be used.

The recommended size for the  $A$ vatar' \$5th up mixto ends in  $K$  is  $4(2 \text{ pixels})$ .

(Note: if you are planning to distribute Avatars on multiple users unique avatar for each user).

#### Adding the Avatar to SimLab VR Viewe

Similar to Selecting the Avatar, Click the Profile image at the t Viewer, then click the Avatar Image to open the Avatars Browse From the Avatar Browser window click the **"Add Custom Avatar"** Button at the bottom left corner to open the file browser, then **select the VRPackage** File you saved earlier and click OK to set it as your 3D Avatar.

# <span id="page-18-0"></span>Alternative Free Avatar Source (Ready Player Me)

In addition to the Avatars available in SimLab VR Viewer or the ones you can generate in SimLab Composer or SimLab VR Studio, you can add your own avatars and hands and use them in VR Experiences and VR Collaboration Sessions.

## "Ready Player Me" Avatars

Ready Player Me offers you the ability to create your own custom avatars and download them as a GLB files, which you can then use as an avatar in SimLab VR Viewer after converting them to VRPACKAGE files using SimLab Composer or SimLab VR Studio.

Go tor.readyplayer.me

You can then either sign in to your Ready Player Me account or by selecting a body type.

You can now select the  $\Phi$  pokieona to bood open ick a fite cerate a 3D avat on a profile image, or you caon tilnicule ownithout a photoreate a customizable 3D Avatar.

Select one of the available presets to customize it.

Using the options at the bottom of the screen, change the appearance of once you're satisfied with the Avatar, click Next.

After customizing the Avatar and clicking Next, a popup window the created avatar and a copy button.

Click Copyen paste the link in your browser to download the cre file.

Converting GLB files to VRPackage file

Run Sim Lab VR Stoun Sim Lab Composed from the file menum port act the select the Avatar GLB file you previously downloaded from Read Open to import it.

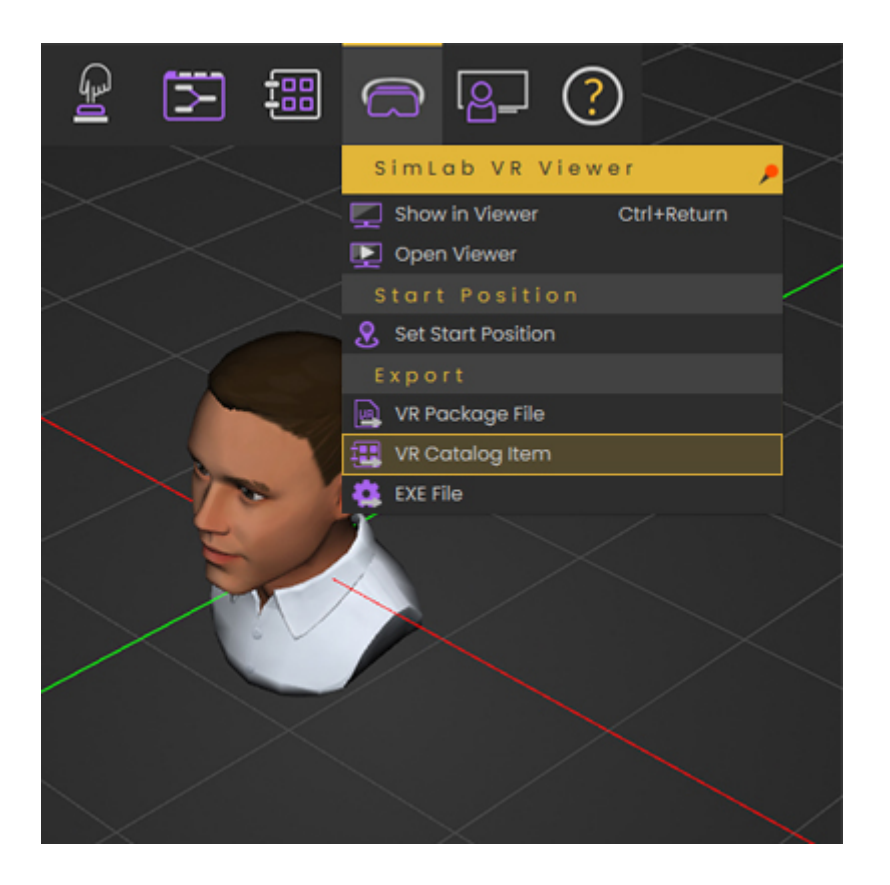

From the SimLab VR Viewer menu select Export **"VR Catalog Item"**, then type a name for the VRPackage file and click **Save**.

In the VR Package Export Dialogue, type in a title, the publishe for the VR package, then click "OK".

From this Dialogue you can also set the thumbnail image for the appear when adding this Avatar to SimLab VR Viewer and as you VR Viewer if this avatar was set to be used.

The recommended size for the Avatar's thumbnail is (158 pixels

#### Adding the Avatar to SimLab VR Viewe

Similar to Selecting the Avatar, Click the Profile image at the t Viewer, then click the Avatar Image to open the Avatars Browse From the Avatar Browser window click the **"Add Custom Avatar"** Button at the bottom left corner to open the file browser, then **select the VRPackage** File you saved earlier and click OK to set it as your 3D Avatar.

# <span id="page-29-0"></span>Setting up your ow Avatars and hands

### 3D Avatars

SimLab VR Viewer can use Avatar created from sources other the long as they follow a certain simple criteria, which is as follow:

1- The Avatar Model must have a Joint named "Head" that controls Head if you want the Avatar's head to match movement of the us otherwise the Avatar will be Rigid during VR Collaboration Sess 2 - The Avatar 3D model Must bNe efganating the Axins Sim Lab Composer SimLab VR Studio to have the correct orientation in SimLab VR

Once you have the 3D Avatar ready in SimLab Composer or VR Studio 1 with the same steps as exporting a "Ready PE apert Mbe Anvoadbogir, selecting export VR Catalog Item from the VR ViewerPMeefnue, the Settings in Sim Lab VR Vaewe erlick Athatar Imagehen Sele Atdd custom Avatar" and select the VRPackage file you have exported earlier.

You can also use components that you have created as a part of

Dynamic Hands

In addition to Avatars you can also add custom created hands w and grabbing, to successfully add a dynamic hand to use in VR :

1 - The hand needs to have a joint the c'b Ritg olts hand for the right hand and" Left Handfor the left hand.

2- Both the Right hand and the left Hand need to be oriented in SimLab Composer or SimLab VR Studio.

3-To Include a triggering and a grabbing animation with the han Animations sequences for each hand:

For the eight Hand a grabbing Animation Rn aGm ada, Releasing animat  $(reversed\ grabbing)$ " $Ra$ r $Gedb$ \_ReversedTriggering Animation named "R\_Triggeathd a releasing animatio" namiged er\_Reversed".

For the eft Hand a grabbing Animation Ln  $\hat{\omega}$ m and "Releasing animation" (reversed grabbing)" $h$ a Geab\_ReversedTriggering Animation name "L\_Triggeathd a releasing animation named in Reversed".

[Click He](https://www.youtube.com/watch?v=70qepGiovjg)rte learn more about animation sequences creation.

Grabbing Reversed Grabbing

Once you have setup each hand separately, following the same avatar :

- 1. Export the Right or Lbtt steand ten sport VR Catalog Item the VR Viewer Menu.
- 2. Click on the profile image at the top right corner in SimLab ' the User Settings
- 3. Click the Right or Lemtanieunderneath the Avatar.
- 4. Clic Add Custom Haadd select the VR Package you have export
- 5.Do the same for the Other hand.